## **ZTE ZXHN F660 ONT CONFIGURATION**

**Step 01**: Open the web browser (Internet Explorer/Mozilla Firefox) Type in the address bar 192.168.1.1.

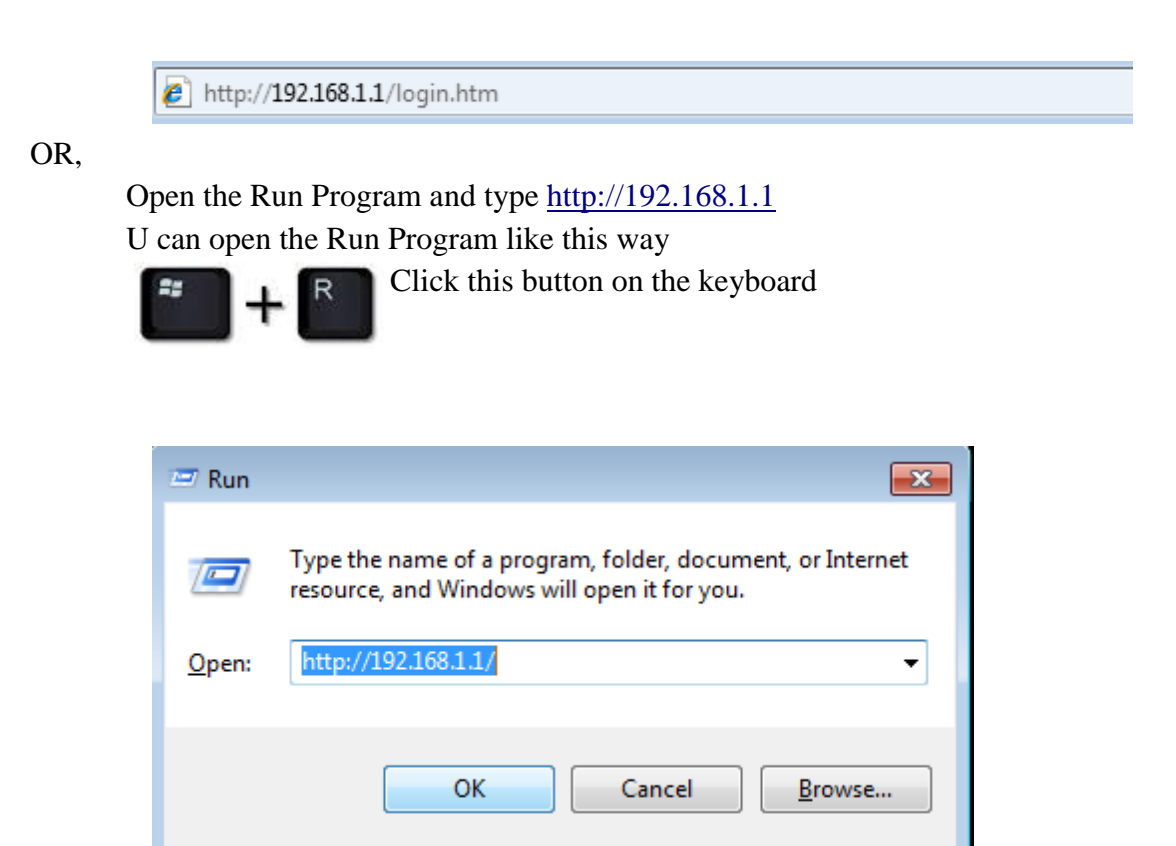

Then click ok to proceed.

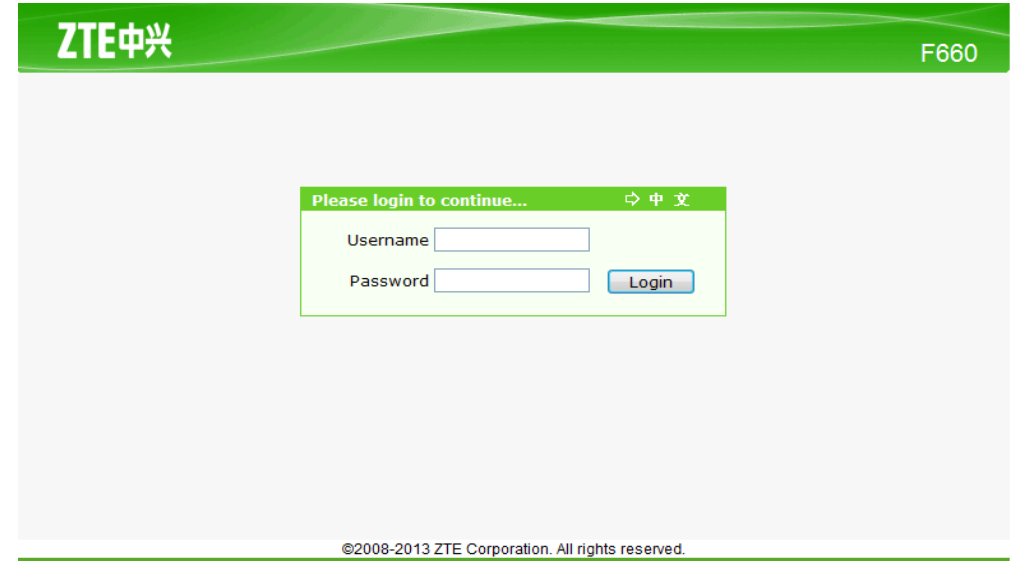

**Step 02**: Put the username as, User name: user Type the password as, Password: user Then click login to proceed.

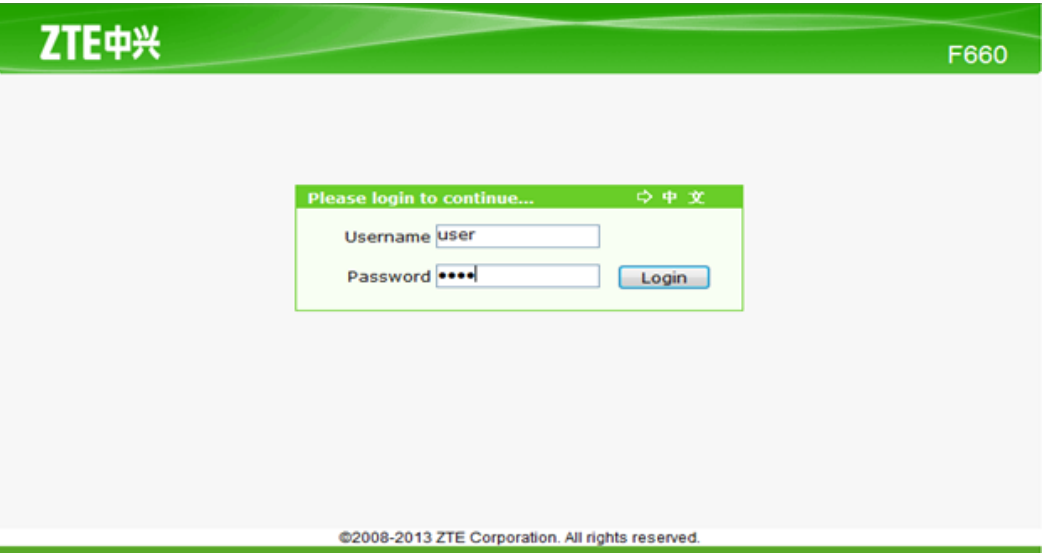

**Step 03**: In quick setup enter the username & password

Then click Next button to continue

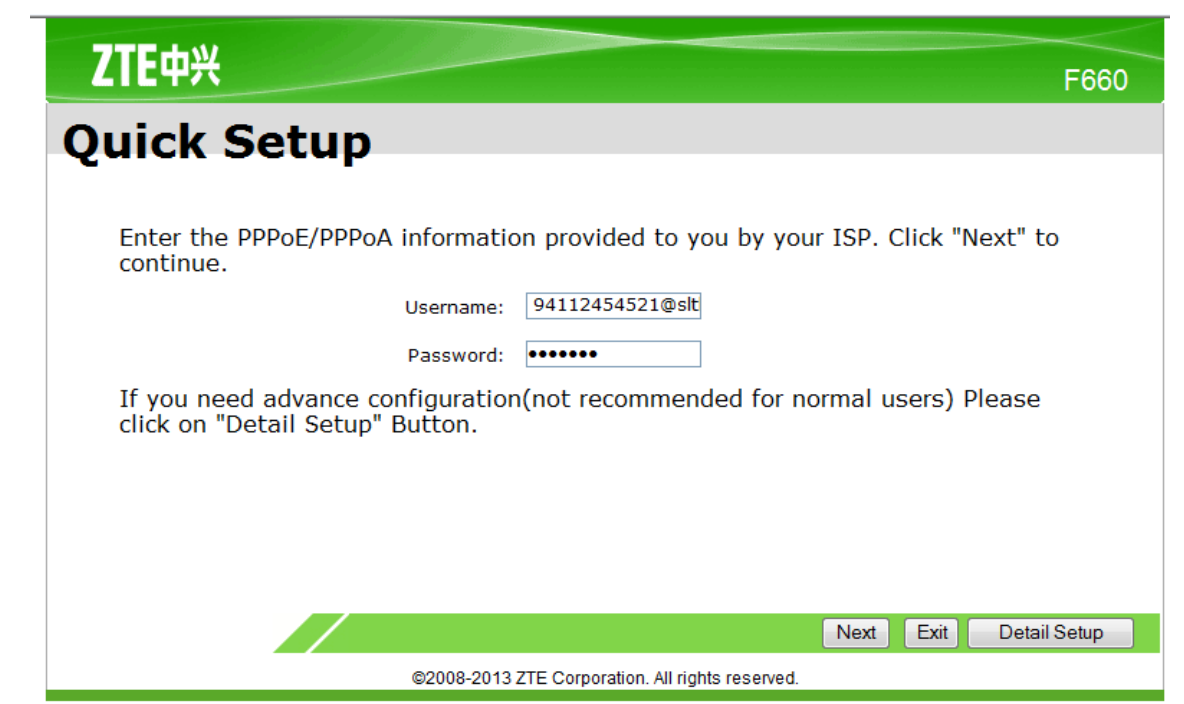

**Step 04**: In Quick setup put a tick on Enable SSID and type a wifi name for SSID. In pre-shared key enter a password for **Wi-Fi**. That should me more than 8 characters.

Then click **Save** button to continue.

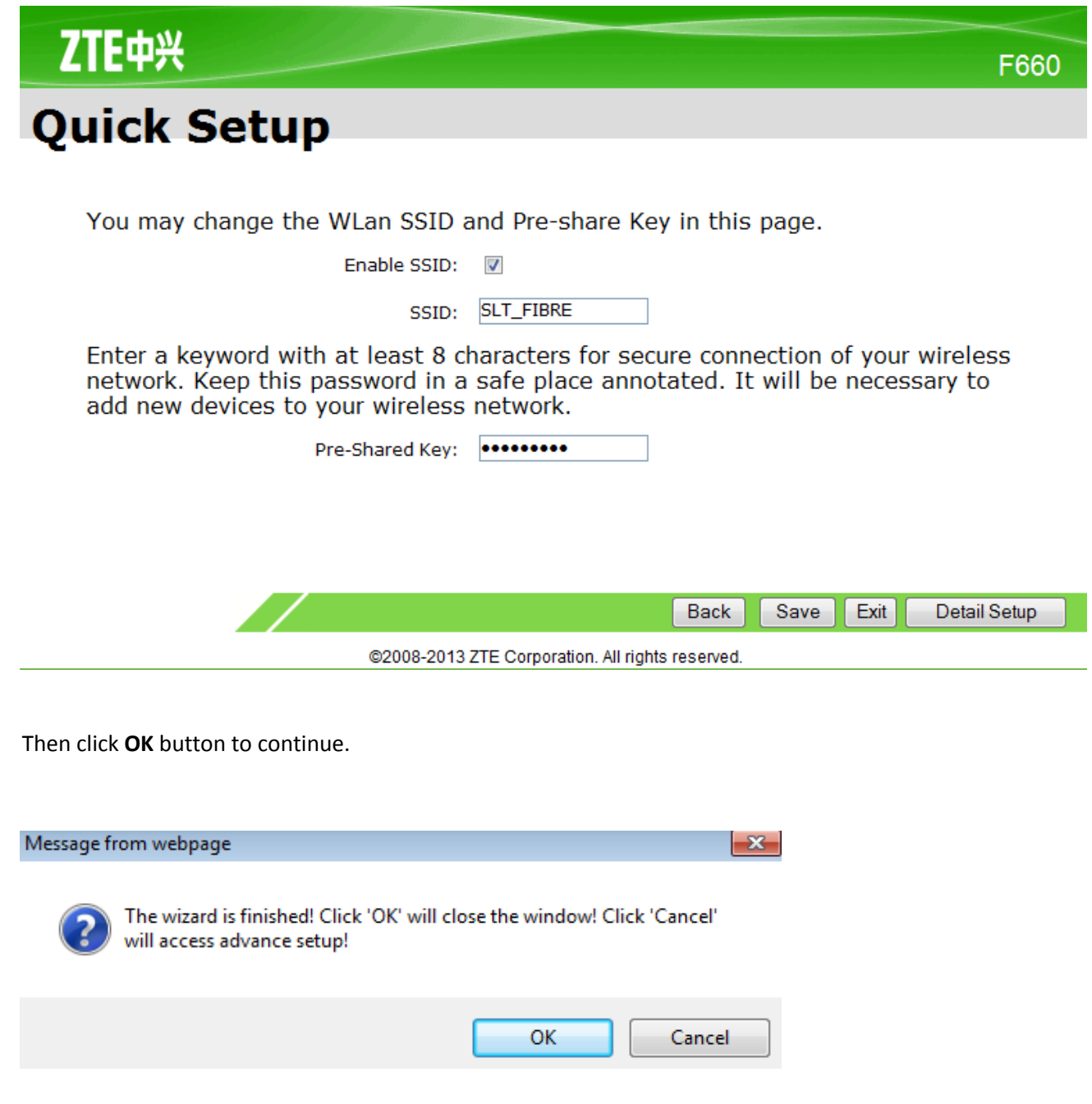

Thank you.